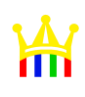

# Texpert Choice 11

[www.MiMFa.net](http://www.mimfa.net/)

 $\bullet$ 

محمد فتحی

 $1491$ 

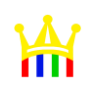

# **آموزش کار با نرم افزار** 11 Choice Expert

همان طور که می دانید این نرم افزار برای اجرای تکنیک فرآیند تحلیل سلسله مراتبی Hierarchy Analytical( (Processتولید شده است. آموزش این نرم افزار را طی یک مثال پی خواهیم گرفت. یک فروشنده کاال در نظر دارد مکان جدیدی برای فروش محصوالت خود ایجاد کند. معیارهای (Criteria (مهم از نظر این فروشنده عبارتند از هزینه اجاره محل، میزان تردد افراد، در معرض دید بودن و تعداد فروشگاههای رقیب همجوار. طی مطالعات صورت گرفته 3 گزینه (Alternative (برای او وجود دارد.

- غرفه ای از یک فروشگاه بزرگ : اکثر مشتریان این بخش افراد جوان و بازنشسته هستند اما هزینه اجاره در این مکان باال است . (The mall)
- محلی در خیابان اصلی مرکز شهر : اگرچه هزینه اجاره پایین است اما پس از غروب و در پایان هفته مشتری برای این بخش . (Main St)وجودندارد
- مرکز خریدی در حومه شهر : اگر چه مشتریان زیادی در این بخش وجو دارد اما رقابت با فروشگاه های مشابه در این بخش شدید است(CTR.SUB (.

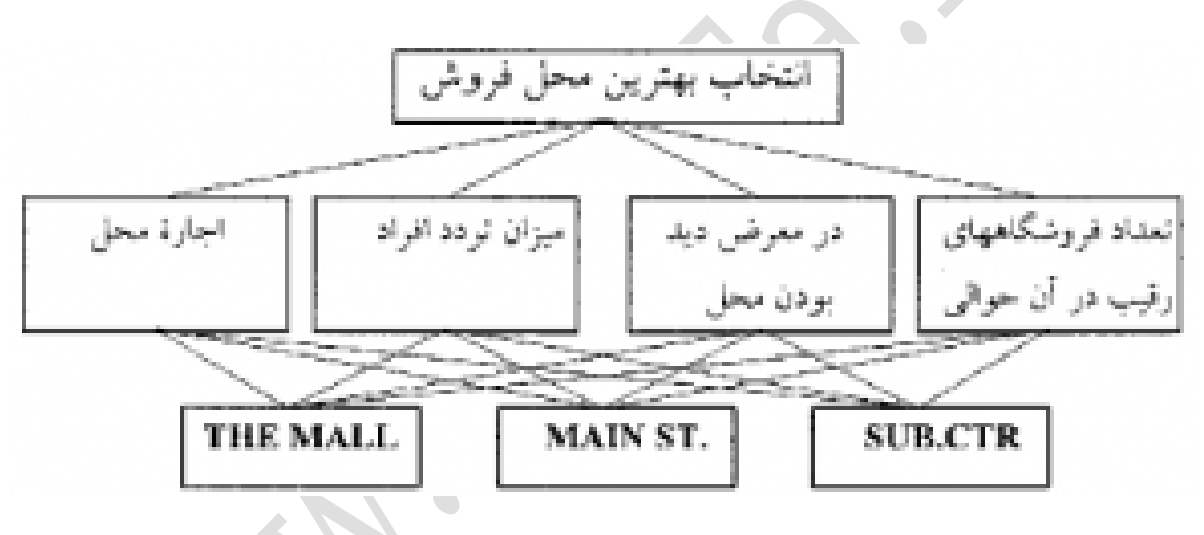

سلسله مراتب انتخاب کاربری تجاری

به منظور تعیین بهترین مکان ابتدا ساخت سلسله مراتبی را ایجاد خواهیم کرد و به مقایسه زوجی خواهیم پرداخت و در انتها نتایج را مشاهده خواهیم کرد.

## **مرحله اول ( ساخت سلسله مراتبی**

هر تصمیم گیری در این نرم افزار با یک مدل در قالب یک سلسله مراتبی یا درخت آغاز می شود.

ساده ترین حالت، یک سلسله مراتبی با سه سطح است : هدف(Goal (، معیار ها (Criteria (و گزینه ها .(Alternatives( البته هر یک از معیارها می توانند به زیر معیارها تقسیم شوند. ساخت مدل با ساخت هدف شروع شده و به سمت سطوح پایین تر توسعه می یابد.

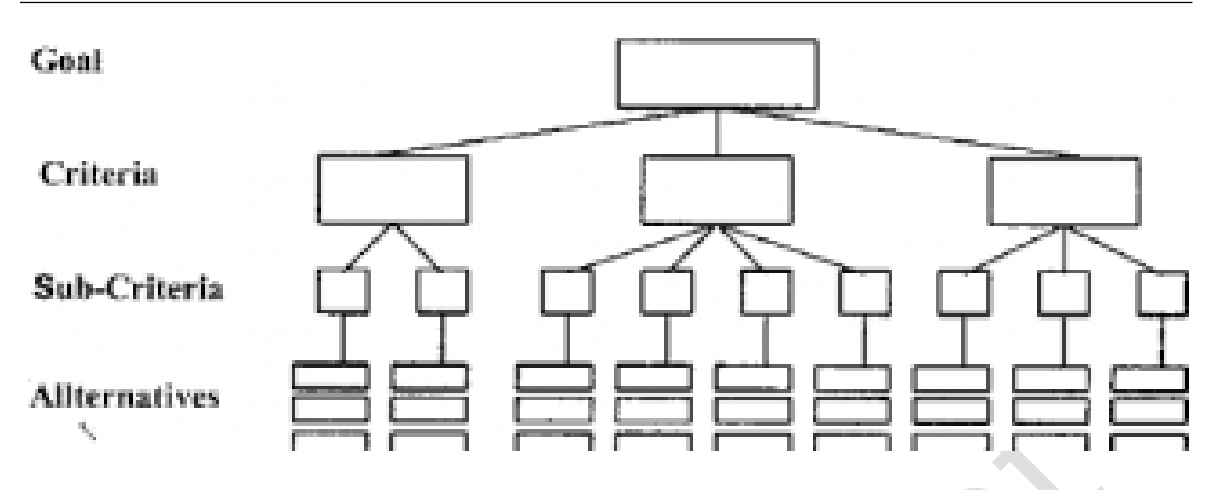

ساختار یک مدل در نرم افزارChoice Expert

Expert Choice C:\Documents and Settings\Admin

Elle Edit Asses

ابتدا مدل جدیدی ایجاد خواهیم کرد و نام و توضیحات آن را وارد خواهیم کرد. بدین منظور از منوی File گزینه New را انتخاب نمایید.

به مکان مورد نظر برای ذخیره فایل بروید و سپس نام مدل (selection Site (را وارد کرده و بر روی Open کلیک نمایید. پنجره Description Global برای شما ظاهر خواهد شد در اینجا می توانید توضیحاتی در مورد هدف وارد نمایید Select (. the best retail site)

نرم افزار در بسیاری از موارد فارسی را به صورت عالمت سوال نشان می دهد، پس بهتر است مطالب را به صورت انگلیسی وارد نمایید.

 $\bigcirc$ 

strator\Desktop\Site selecti

**حال معیارهای مورد نظر را وارد می کنیم. معیار ها عبارت بودند از:**

- در معرض دید بودن(Visibility(
- تعداد فروشگاههای رقیب همجوار(Competition(
	- میزان تردد افراد(Fit Customer(
		- هزینه اجاره محل(Cost(

برای وارد کردن معیار ها بایستی از منوی Edit گزینه Insert child of current nodeرا انتخاب نمایید (البته می توانید با راست ا, Insert child of current node اکلیک بر روی هدف گزینه انتخاب نمایید).

نام معیار را وارد نمایید و بر روی Enter کلیک نمایید.

برای وارد کردن توضیحات برای هر یک از معیار ها می توانید آن معیار را انتخاب نمایید و بر روی پنجره Information Documentکلیک نمایید .

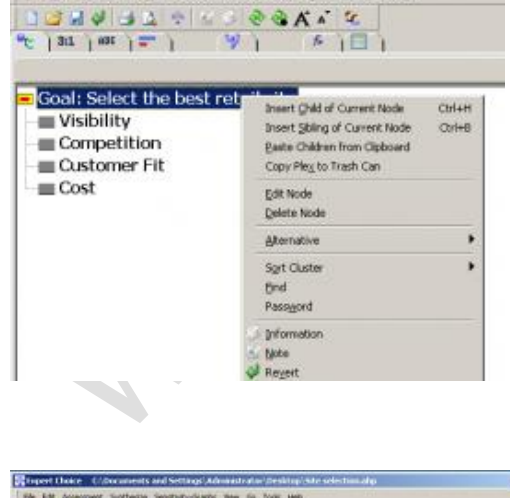

svent Synthesize Senskivity-Graphs Vew Go Icols Help

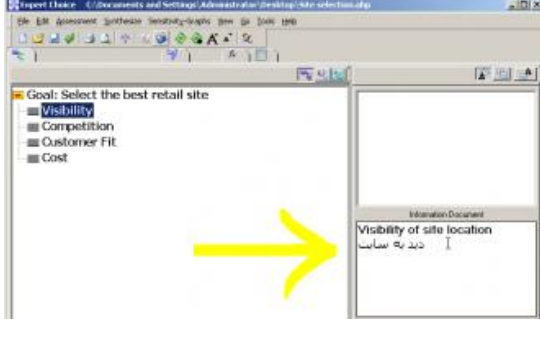

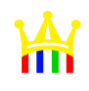

**حال بایستی گزینه ها را وارد کنیم.**

به چند طریق می توانید گزینه ها را وارد نمایید. می توانید از منویEdit گزینه Alternative سپس Insert را کلیک نمایید.

در پنجره Alternative بر روی Alternative Add کلیک کنید یا راست کلیک کرده و Insert را انتخاب نمایید. به جای این چند کار می توانید به راحتی دکمه های I+Ctrl را فشار دهید تا پنجره اضافه نمودن گزینه نمایش داده شود.

سه گزینه به نام هایmall The ، St Mainو CTR.SUB برای 3 گزینه مورد نظر ایجاد نمایید.

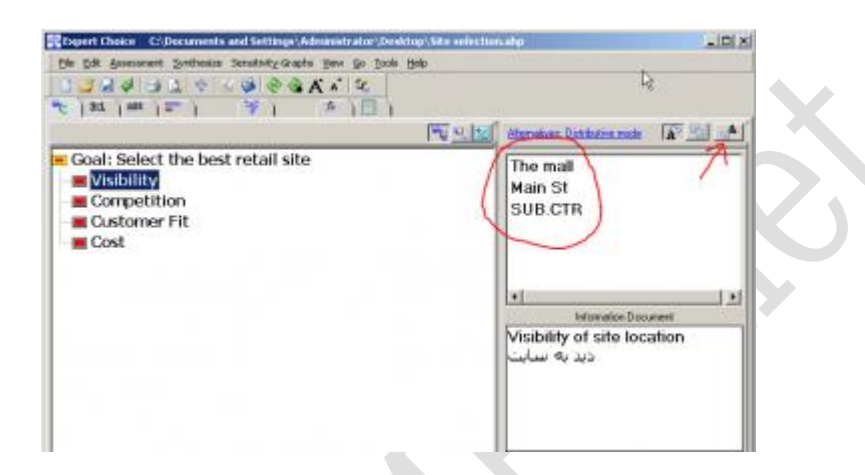

برای وارد کردن توضیحات همان کاری که برای معیار ها انجام دادیم، انجام می دهیم. گزینه مورد نظر را انتخاب می کنیم و بر روی پنجره Document Information کلیک کرده و توضیحات را وارد می کنیم.

# **مرحله دوم ( مقایسه زوجی**

پس از ایجاد ساخت سلسله مراتبی، قدم بعدی ارزیابی عناصر با مقایسه زوجی است. مقایسه زوجی، فرایندی است برای مقایسه اهمیت، ارجحیت یا درست نمایی دو عنصر نسبت به عنصر سطح باالتر.

در مدل باال، به طور مثال می خواهیم ارجحیت محل CTR.SUB نسبت به mall The را از نظر در دید بودن، مشخص کنیم. سواالتی که بدین منظور مطرح می شوند به صورت زیر است:

- کدامیک از دو محل CTR.SUB و mall The ارجح هستند؟
	- این ارجحیت چه مقدار است؟

این امر در نهایت به مقایسه زوجی گزینه ها نسبت به هر یک از معیار ها و همچنین مقایسه معیارها نسبت به هدف منتهی می شود.

قبل از اجرای مقایسه زوجی ابتدا بایستی با انواع مقایسه و انواع حاالت آن آشنا شویم.

### **انواع مقایسه ها:**

- اهمیت (Importance (هنگام مقایسه دو معیار استفاده می شود.
	- ارجحیت (Preference (برای مقایسه گزینه ها بکار می رود.
- درست نمایی (Likelihood (برای مقایسه احتمال خروجی ها استفاده شده و در مورد گزینه ها و معیارها کاربرد دارد.

**حالت های مقایسه:**

- کالمی : (Verbal (در این حالت با استفاده از واژگان انگلیسی گره ها را مقایسه می نماییم.
- گرافیکی :(Graphical (در این نوع مقایسه ,مقایسه برای گره ها بصورت گرافیکی می باشد.
- عددی :(Numerical (با استفاده از اعداد در قالب یک ماتریس یا پرسشنامه , مقایسه ها را انجام می دهیم.

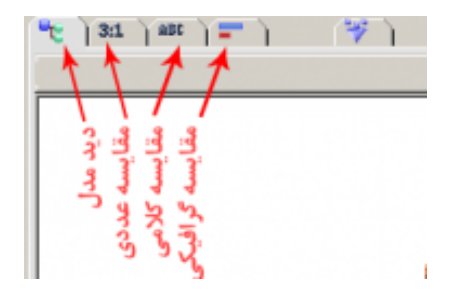

نکته مهم: نوع و حالت مقایسه زوجی که انتخاب می کنیم تنها نشان دهنده نوع نگرش ما به مسأله است و در محاسبات اثر نخواهد داشت.

پیشنهاد می شود از نوع مقایسه Preference و حالت Verbal برای مقایسه زوجی استفاده کنید و مقایسه زوجی را از پایین ترین سطح به باالترین سطح انجام دهید.

ابتدا به مقایسه گزینه های مختلف در معیار Visibility خواهیم پرداخت. ابتدا معیار Visibility را در حالت انتخاب قرار داده و سپس از منوی Assessment گزینه Pairwise را انتخاب نمایید. )البته می توانید بر روی آیکون مقایسه کالمی که در تصویر قبل دیدید کلیک نمایید.)

مطابق جدول زیر ارجحیت گزینه های مختلف را در معیار دید تعیین

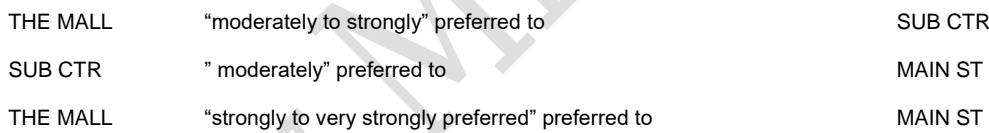

روی هر یک از سلول های سفید موجود کلیک نمایید. به طور مثال در سلولی باال سمت چپ کلیک می کنیم. این سلول به رنگ زرد در خواهد آمد. این سلول به مقایسه دو گزینه MALL THE و ST MAIN می پردازد. مطابق جدول باال گزینه ST MAIN قویاً strongly تا strongly very نسبت به گزینه MALL THE ترجیح دارد.

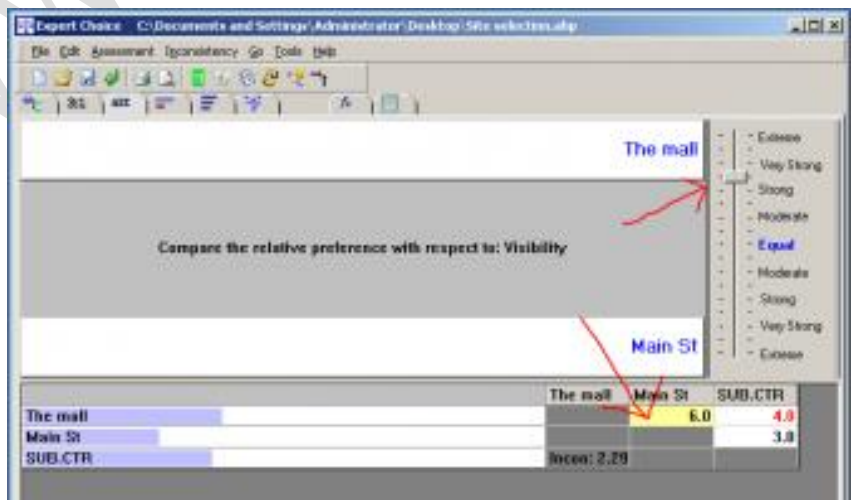

بقیه سلول ها را مطابق با جدول تکمیل نمایید. پس از پایان Record Judgments را کلیک کنید تا تغییرات شما اعمال

مقایسه گزینه های مختلف در معیار Competition را با حالت مقایسه گرافیکی انجام خواهیم داد. بدین منظور ابتدا معیار Competition را به حالت انتخاب در آورید و سپس بر روی آیکون مقایسه گرافیکی کلیک نمایید.

مقایسه های زوجی را بر اساس موارد زیر انجام دهید.

1 به 3 ، THE MALL به SUB CTR

1 به 2، MAIN ST به SUB CTR

شود.

2 به 1 ، MAIN ST بهTHE MALL

بدین منظور بر روی سلول مورد نظر کلیک کنید و بر اساس نسبت نوار روبه روی هر یک از گزینه ها را جا به جا نمایید.

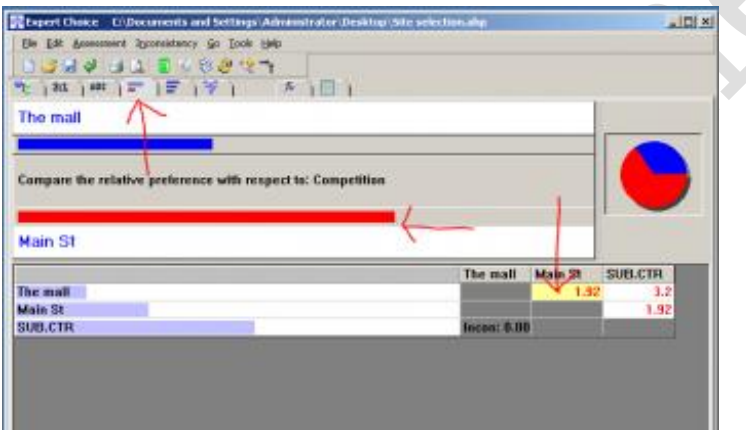

به طور مثال در مقایسه بین دو گرینه MALL THE و ST MAIN مقدار ST MAIN دو برابر MALL THE است. این مورد را برای مقایسه دو زوج دیگر نیز انجام دهید.

پس از پایان Record Judgments را کلیک کنید تا تغییرات شما اعمال شود.

برای مقایسه گزینه های مختلف در معیار Fit Customer از مقایسه عددی استفاده خواهیم کرد.

بدین منظور ابتدا معیار Fit Customer را به حالت انتخاب در آورید و سپس بر روی آیکون مقایسه عددی کلیک نمایید.

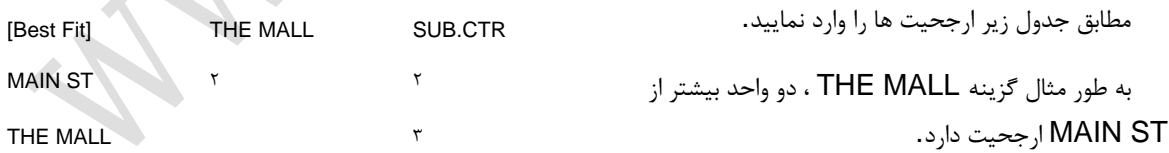

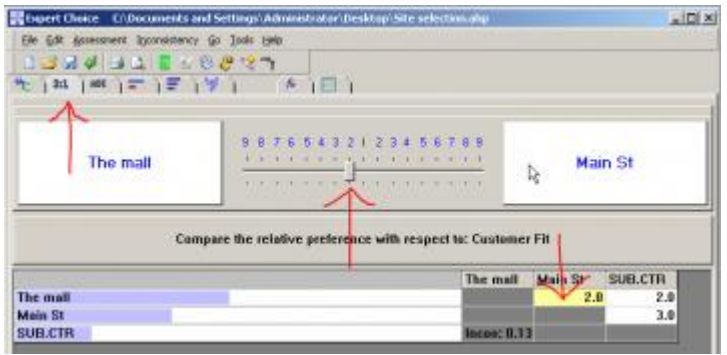

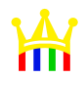

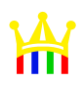

دو مقایسه دیگر را نیز انجام دهید و پس از پایان Record Judgments را کلیک کنید تا تغییرات شما اعمال شود.

برای مقایسه گزینه های مختلف در معیار Cost از ورود مستقیم استفاده می کنیم. بدین منظور از منوی Assessment گزینه Direct را انتخاب کنید و اعداد مربوط به قیمت را مطابق زیر وارد نمایید.

THE MALL  $= 0/17$ MAIN  $ST = 0/22$  $SUB CTR =  $0/12$$ 

تاکنون گزینه های مختلف را در نسبت به معیارهای مختلف مورد مقایسه قرار داده ایم. در ادامه به مقایسه معیارها نسبت به هدف خواهیم پرداخت.

ابتدا هدف را در حالت انتخاب قرار دهید و سپس آیکون مقایسه کالمی را انتخاب نمایید. مقایسه معیارهای مختلف را بر اساس جدول زیر وارد نمایید.

Visibility "strongly more important than Competition Visibility "equally as important" as Customer Fit COST "moderately more important" than Visibility Competition "equally as important" as Customer Fit COST "strongly more important than Competition COST "moderately more important" than Customer Fit

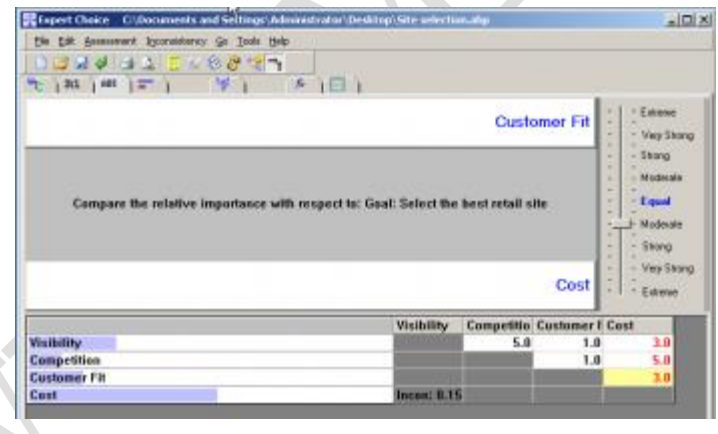

پس از پایان Judgments Record را کلیک نمایید**.**

### **مرحله سوم( مشاهد نتایج**

بعد از مقایسه زوجی و محاسبه وزن های نسبی گزینه ها و معیارها، الزم است تا وزن نهایی هر گزینه محاسبه گردد.

بدین منظور از منوی Synthesis گزینه Goal to Respect With را انتخاب نمایید. در پنجره جدید می توانید وزن نهایی هر یک از گزینه ها را مشاهده نمایید.

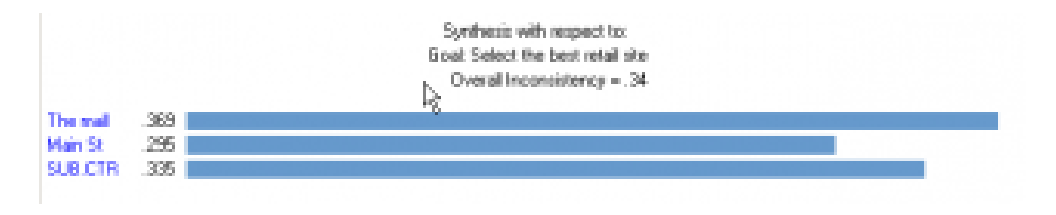

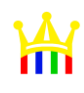

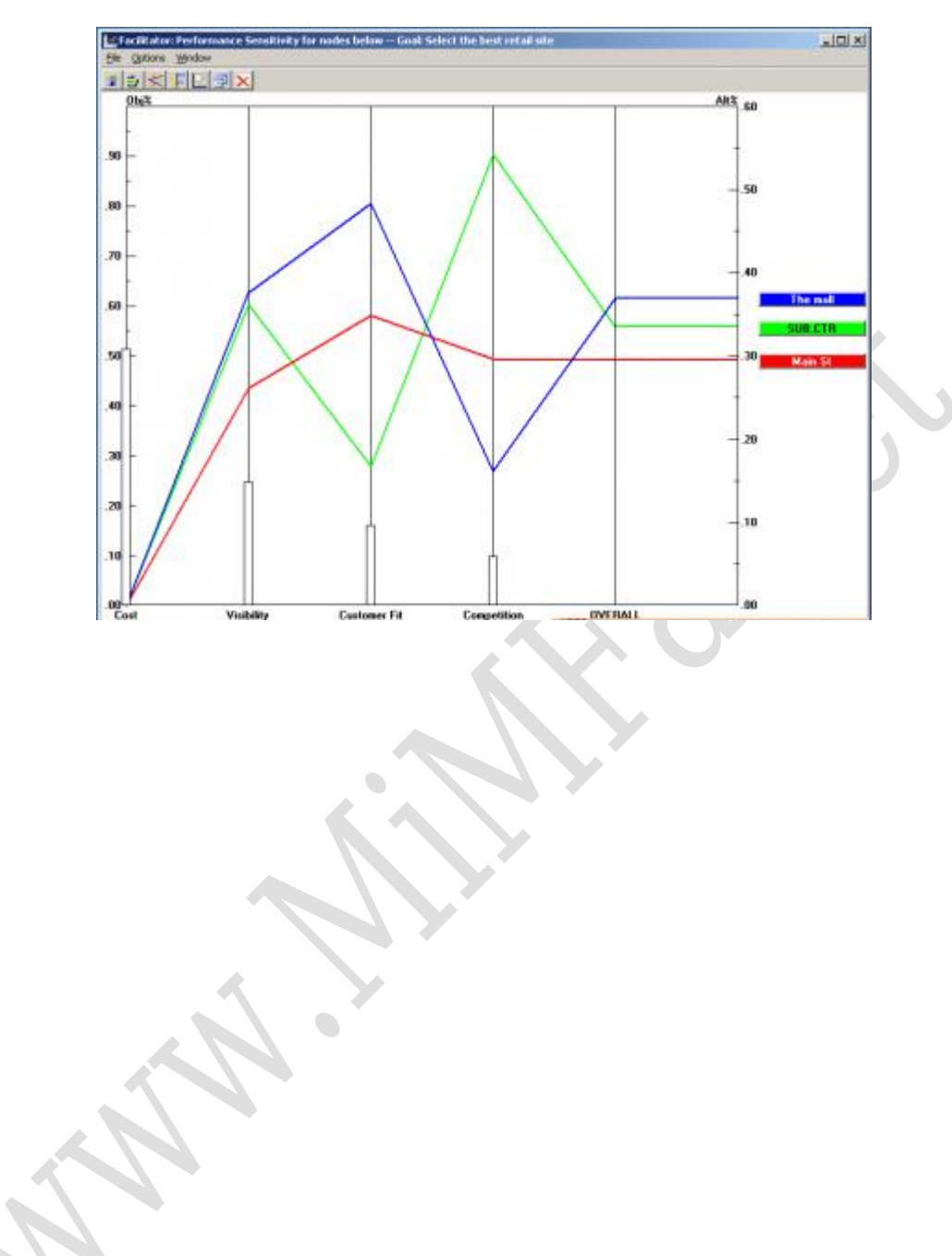

برای رسم نمودار می توانید از منوی Graphs-Sensitivity نمودار مورد نظر خود را انتخاب نمایید.